Vijfentwintigste jaargang nummer 04: April 2024

# **D e C O M P U T E R C L U B**  Nissewaard

eben der der den bestehen der den bestehen den bestehen der den bestehen bestehen der den bestehen bestehen d<br>Der der den bestehen der den bestehen den bestehen bestehen bestehen den bestehen bestehen den bestehen den b<br>De

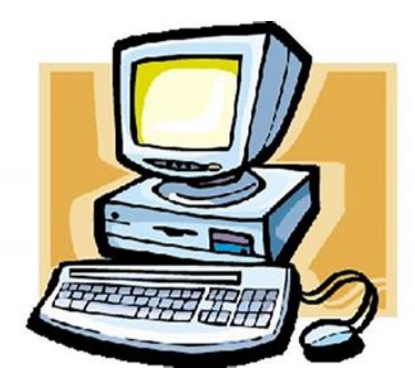

Computerclub Nissewaard is voortgekomen uit een samenwerking van CcUpd@te en Stichting Wijkgroep de Akkers

# **Colofon**

#### **Dagelijks bestuur**

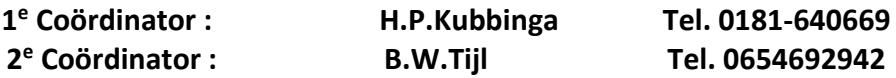

# **Vrijwilligers Computerclub Nissewaard**

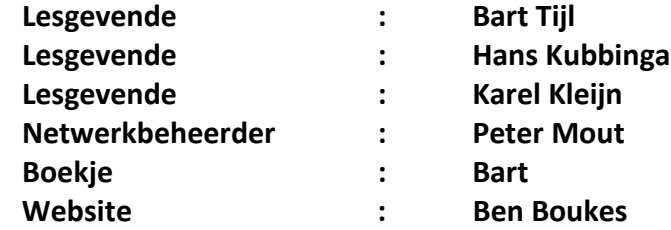

#### **Correspondentieadre is: [computerclubnissewaard@gmail.com](mailto:computerclubnissewaard@gmail.com) of Mob: 06-54692942**

**Internet: [www.computerclubnissewaard.nl](http://www.computerclubnissewaard.nl/)**

Computerclub Nissewaard is voortgekomen uit een samenwerking van CcUpd@te en Stichting Wijkgroep de Akkers

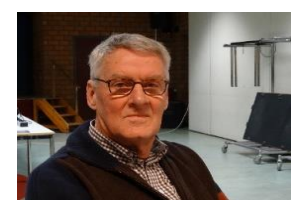

# **Bestuursmededeling April Beste leden,**

Zo mensen, Nu even geen mededelingen van Hans (foto) deze zit nog steeds in de lappenmand.

Natuurlijk wensen wij en alle leden hem van harte beterschap en hopen dat je maar weer gauw beschikbaar mag zijn voor de club.

En natuurlijk Hans voor je vrouw ook sterkte toegewenst. Verder hierbij ook de heer Gebuis sterkte toegewenst met zijn vrouw.

Zodoende dat ik, Bart, iets op papier probeer te zetten. Wij hebben weer geprobeerd een paar leuke en interessante onderwerpen te vinden.

Daarbij een stukje over Bitwarden een wachtwoord manager die heel goed wachtwoorden kan maken en bewaren voor U.

Verder wil ik U alvast er op wijzen dat wij de maanden Juni, Juli, Augustus en September gesloten zullen zijn.

Ik weet niet hoe het verder loopt maar als het mogelijk is zal ik proberen om toch elke maand een boekje te maken. Dat zult U dan digitaal toegestuurd krijgen.

Verder veel lees plezier en computerwijsheid en laat U niet verleiden door spam mails om ergens op te klikken zeker niet van banken of zogenaamd belasting of justitie.

Deze sturen **U GEEN links** om op te klikken.

HG Bart.

# **Servicepagina:**

Deze pagina is een vast onderwerp in het boekje en geeft u informatie over het doen en laten van Computerclub Nissewaard. Lidmaatschap kost u maandelijks **€ 10,00** U kunt bij ons een cursus volgen vanaf **€ 25.00 incl. Lesmateriaal.** Wilt U zomaar een avondje doorbrengen bij ons dan kan dat voor **€ 5,00** Hulp bij Computerstoringen of Software problemen kan ook bij ons. U betaald dan een bijdrage van:**€ 10.00 per keer, excl. materiaalkosten.** Bij het beëindigen van het Lidmaatschap, dient u een opzeggingstermijn **van één maand** in acht te nemen en dit **schriftelijk** te melden aan : Computerclubnissewaard@gmail.com, MFC De Akkers, Lenteakker 5, 3206 TB Spijkenisse

## **Of Wijkgroep de Akkers Tel: 0181-643249 op Dinsdag en Donderdag.**

Hebt u vragen en of opmerkingen, mail ons uw probleem en dan kunnen wij er samen wel uit komen.

Computerclub Nissewaard de gezelligste club in de regio. **Bij ons krijgt u meer voor minder, vertel dit verder**

# **Inhoudsopgave**

**Hfdst. 1… Wachtwoorden bewaren met Bitwarden.Pag.06 Hfdst. 2**… **Onbekende bellers in WhatsApp…………. .Pag.13 Hfdst. 3... Sneltoetsen gebruiken in Windows……….Pag.15 Hfdst. 4… Usb op een Mac…………………………………...Pag.18 Hfdst. 5… Mails downloaden uit Gmail…………….…..Pag.20 Hfdst. 6… Foto overzetten van iPhone naar pc……..Pag.22 Hfdst. 7… Onmisbaar bij ongelukken…………………....Pag.26 Hfdst. 8... Digitale handtekening zetten………..….Pag28 Hfdst. 9.. Tekst kopiëren ……………….…..……...Pag.30**

# **Wachtwoorden bewaren met Bitwarden**

Het is lastig om alle wachtwoorden te onthouden. Gebruik daarom Bitwarden. Deze gratis wachtwoordmanager slaat inloggegevens veilig op.

#### **Wachtwoordmanager**

Bitwarden is een zogeheten wachtwoordmanager. Dat is een dienst die gebruikersnamen en wachtwoorden bewaart. Dat gebeurt veilig, want andere personen kunnen niet bij de gegevens. Bitwarden stopt alle gegevens in een digitale wachtwoordkluis op internet. Alleen de bezitter van het hoofdwachtwoord heeft daar toegang toe. Het grote voordeel is dat u nog maar één sterk [wachtwoord](https://www.seniorweb.nl/tip/een-veilig-wachtwoord-maken-en-onthouden) nodig hebt, namelijk dat van Bitwarden. Wachtwoorden [opschrijven](https://www.seniorweb.nl/tip/veilig-wachtwoorden-opschrijven) is met een wachtwoordmanager niet meer nodig.

#### **Eenvoudig inloggen**

Met Bitwarden logt een gebruiker snel in bij allerlei webdiensten. Zodra iemand bijvoorbeeld online inlogt bij een webwinkel, registreert Bitwarden de ingevoerde gebruikersnaam en het wachtwoord. Bij het volgende digitale bezoekje aan de webshop vult de wachtwoordmanager automatisch de juiste gegevens in. Dat werkt bij alle accounts op internet, zoals online videodiensten, [sociale](https://www.seniorweb.nl/artikel/welke-sociale-media-zijn-er) [media,](https://www.seniorweb.nl/artikel/welke-sociale-media-zijn-er) verzekeraars, energieleveranciers en overheidsinstanties.

#### **Registreren bij Bitwarden**

Nieuwe gebruikers registreren zich bij Bitwarden zo:

- Open een browser op de computer, bijvoorbeeld [Chrome.](https://www.seniorweb.nl/artikel/werken-met-google-chrome)
- Ga naar [bitwarden.com.](https://bitwarden.com/)
- Klik rechtsboven op **Get Started**.
- Typ onder 'E-mailadres' een bestaand e-mailadres.
- Typ onder 'Naam' uw naam.
- Verzin een hoofdwachtwoord en onthoud deze goed. Vul onder 'Hoofdwachtwoord' en 'Hoofdwachtwoord opnieuw invoeren' tweemaal dit wachtwoord in.
- Bang het wachtwoord te vergeten? Vul eventueel het veld onder 'Hoofdwachtwoordhint' in. Zie dit als een geheugensteuntje. Hiermee krijgt u zo nodig alsnog toegang tot het Bitwarden-account.
- Klik in het selectiehokje onderaan om een vinkje te plaatsen. U gaat dan akkoord met de voorwaarden en het privacybeleid.

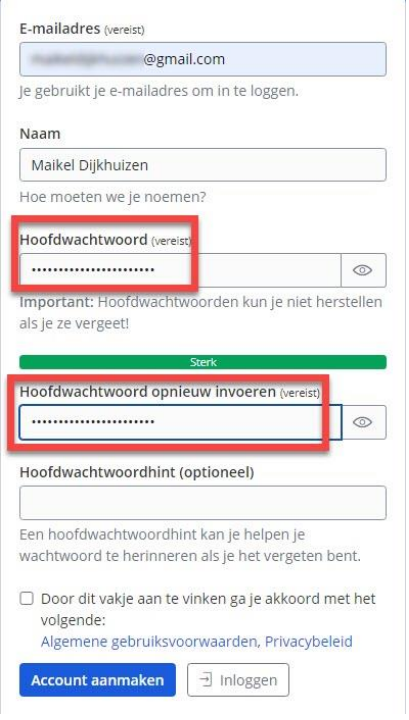

▪ Klik op **Account aanmaken**.

#### **Aanmelden bij Bitwarden**

Nu kunt u bij Bitwarden inloggen:

▪ Na het aanmaken van een account opent vanzelf de inlogpagina van Bitwarden. Ziet u die niet? Ga dan

naar [vault.bitwarden.com.](https://vault.bitwarden.com/)

- Typ zo nodig het juiste emailadres.
- Typ het hoofdwachtwoord.
- Klik op **Inloggen**.
- Klik voor 'Ik ben een mens' op het selectiehokje. Er verschijnt nu een vinkje.
- Klik op **Inloggen**.

▪ Nog niet alle functies van Bitwarden zijn beschikbaar. U dient eerst het e-mailadres te verifiëren. Klik aan de rechterkant op **E-mail** 

#### **versturen**.

- Open de inbox van uw e-mailadres.
- Open de e-mail van Bitwarden.
- Klik op **Verify Email Address Now**.
- Een nieuwe webpagina opent. Typ opnieuw het hoofdwachtwoord.

▪ Klik op **Inloggen**. U bevindt zich nu in uw digitale wachtwoordkluis. Er zijn nog geen inloggegevens opgeslagen.

#### **Inloggegevens opslaan met computer**

Bitwarden-gebruikers kunnen met verschillende apparaten inloggegevens opslaan. Gebruik op een computer of laptop hiervoor een [plug-in](https://www.seniorweb.nl/computerwoordenboek/p/plug-in) in de browser. Bitwarden heeft voor verschillende browsers plug-ins, zoals Chrome, Safari, Firefox en Edge. Wij gebruiken Chrome. Voeg nu inloggegevens van accounts toe aan uw digitale wachtwoordkluis:

- Ga naar [bitwarden.com/download.](https://bitwarden.com/download)
- Scrol een stukje omlaag en klik op **Google Chrome**. Gebruikt u een andere browser? Klik dan op deze naam om de bijbehorende plug-in te installeren.
- Klik rechtsboven op **Toev. aan Chrome**.
- Klik op **Extensie toevoegen**. De plug-in van Bitwarden is nu in Chrome geïnstalleerd.
- Klik in Chrome op de knop **Extensies**. Dat is het pictogram van het puzzelstukje.
- Klik op **Bitwarden**.
- Klik op **Inloggen**.
- Typ uw e-mailadres en hoofdwachtwoord van Bitwarden.
- Klik op **Inloggen**.
- Bezoek nu een website waarbij u een account bezit, bijvoorbeeld een webwinkel of sociale media. Logt de browser automatisch in? U meldt zich dan eerst af. Log in met een gebruikersnaam en wachtwoord.
- Bitwarden vraagt om het wachtwoord op te slaan. Klik in de balk bovenaan op **Ja, nu opslaan**. Bezoek op internet verschillende webdiensten om hiervan accountgegevens op te slaan.

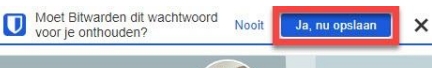

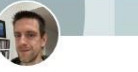

Maikel Dijkhuizen Freelance technedacteur | Content creator | Content marketing specialist

## **Handmatig inloggegevens opslaan**

Soms verschijnt bij het inloggen geen melding met de vraag het

wachtwoord op te slaan. Bitwarden herkent in dat geval de inloggegevens niet. Voeg dan de gebruikersnaam en het wachtwoord van een account handmatig toe. Dat werkt in Chrome zo:

- Klik op de knop **Extensies**. Dat is het pictogram van het puzzelstukje.
- Klik op **Bitwarden**.
- Mogelijk vraagt Bitwarden naar het hoofdwachtwoord. Zo ja, vul dat dan in. Klik daarna op **Ontgrendelen**.

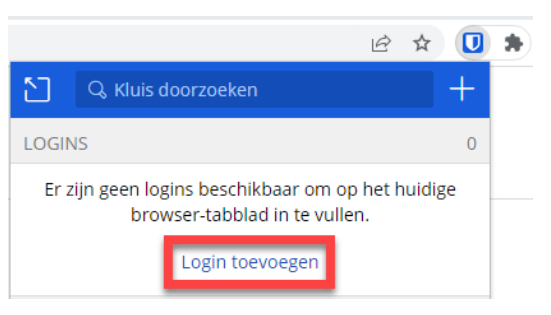

▪ Klik op **Login toevoegen**.

- Vul de gebruikersnaam en het wachtwoord van het bewuste account in.
- Klik bovenaan op **Opslaan**.

# **Inloggen bij webdiensten**

Heeft Bitwarden inloggegevens van een bepaald account opgeslagen? Log dan de volgende keer gemakkelijker in:

- Open een browser op de computer. Wij gebruiken Chrome.
- Bezoek nu een website waarvan u een account bezit, bijvoorbeeld een webwinkel of bank.
- Klik in Chrome op de knop **Extensies**. Dat is het pictogram met het puzzelstukje.
- Klik op **Bitwarden**.
- Mogelijk vraagt Bitwarden naar het hoofdwachtwoord. Zo ja, vul dat dan in. Klik daarna op **Ontgrendelen**.
- Bitwarden herkent de website automatisch. Klik op de naam van deze website.
- Bitwarden vult de gebruikersnaam en het wachtwoord automatisch in. Log vervolgens in.

Bitwarden ondersteunt ook automatisch inloggen. Zodra iemand een website bezoekt, vult de wachtwoordmanager vanzelf de gebruikersnaam en het wachtwoord in. Dat gaat sneller dan via de hierboven beschreven stappen. De zogeheten functie 'Automatisch invullen bij laden pagina' staat standaard uitgeschakeld in de instellingen van Bitwarden. Het gebruik van deze functie is nog niet volkomen veilig. We raden automatisch inloggen dan ook vooralsnog af.

#### **Computerprogramma**

Voor Windows en [macOS](https://www.seniorweb.nl/computerwoordenboek/m/macos) bestaat er een computerprogramma van Bitwarden. Hiermee kunnen gebruikers accountgegevens opslaan. Dit programma voegt weinig toe. Via een browserplug-in slaat u namelijk eenvoudiger inloggegevens van accounts op in de digitale wachtwoordkluis. Voor een overzicht van alle opgeslagen inloggegevens kunnen gebruikers daarnaast terecht op [vault.bitwarden.com.](https://vault.bitwarden.com/) Het computerprogramma hebt u niet nodig.

#### **Bitwarden-app op smartphone of tablet**

Bitwarden werkt ook op een smartphone of tablet. Handig, want zo kunnen gebruikers eenvoudig op hun mobiele toestel wachtwoorden beheren. Installeer hiervoor een app:

- Tik met een iPhone of iPad op **App Store**. Tik met een Android-toestel op **Play Store**.
- Zoek naar de app 'Bitwarden'.
- Voer de installatie uit:
	- iPhone/iPad: Tik onder 'Bitwarden wachtwoordbeheerder'.
	- Log zo nodig in met uw Apple ID.
	- Tik op **Download** > **Open** of **Installeer**. Mogelijk moet u eerst nog op een andere manier bevestigen.

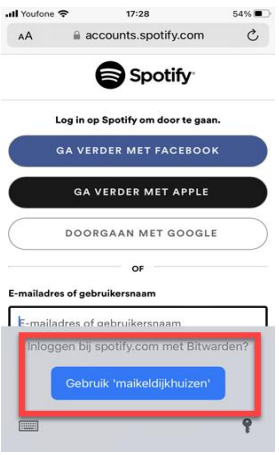

▪ Android: Tik bij 'Bitwarden - Wachtwoordbeheer' op **Installeren** > **Openen**.

▪ Tik op **Inloggen**.

▪ Typ het e-mailadres en hoofdwachtwoord.

▪ Tik op **Inloggen**.

▪ Op een iPhone of iPad verschijnt het venster 'Automatische synchronisatie inschakelen'. Tik op **OK, ik snap het** > **Sta toe**.

▪ De inhoud van de digitale wachtwoordkluis verschijnt. Voeg via het plusteken eventueel handmatig nieuwe accountgegevens toe.

## **Inloggen bij apps met iPhone of iPad**

Bitwarden vult in apps de juiste gebruikersnaam en het wachtwoord in. Pas hiervoor op een iPhone of iPad eerst een instelling aan:

- Tik vanuit het Beginscherm op **Instellingen**. Dat is het pictogram van het tandwiel.
- Tik op **Wachtwoorden**.
- Log zo nodig in met uw Apple ID.
- Tik op **Vul automatisch in**.
- Zet een vinkje bij 'Bitwarden'.
- Typ het hoofdwachtwoord.
- Tik op **Ga**.
- Moet u bij een app of website inloggen? Tik op het lege invoerveld waar u de gebruikersnaam of e-mailadres moet invoeren. Boven het virtuele toetsenbord neemt u de inloggegevens van Bitwarden over door erop te tikken.
- Typ tot slot het hoofdwachtwoord.
- Tik op **Ga**.
- Tik zo nodig nog op **Inloggen** in het scherm van de website.

## **Inloggen bij apps met Android**

Bitwarden vult in apps de juiste gebruikersnaam en het wachtwoord in. Pas hiervoor op een Android-toestel eerst enkele instellingen aan:

- Tik op **Bitwarden** om de app te openen.
- Voer zo nodig het hoofdwachtwoord in onder 'Hoofdwachtwoord'.
- Tik rechtsonder op **Instellingen**.
- Tik op **Automatisch aanvullen**.
- Tik achter 'Dienst automatisch aanvullen' op de schuifknop.
- Tik voor 'Bitwarden' op het bolletje om deze optie te markeren > **Ok**.
- Tik achter 'Toegankelijkheid gebruiken' op de schuifknop.
- Tik op **Geïnstalleerde apps** > **Bitwarden**.
- Tik achter 'Uit' op de schuifknop > **Toestaan**.
- Tik drie keer op het pijltje linksboven om naar Bitwarden terug te gaan.
- Tik achter 'Bovenop weergeven gebruiken' op de schuifknop.
- Tik op **Bitwarden**.
- Ga terug naar de Bitwarden-app met het pijltje linksboven.
- Moet u bij een app of website inloggen? Tik op het lege invoerveld waar u de gebruikersnaam of e-mailadres moet invoeren.
- Tik daarna op **Automatisch invullen met Bitwarden**.
- De Bitwarden-app opent. Typ hierin zo nodig het hoofdwachtwoord.
- Tik op de betreffende webdienst om de bijbehorende accountgegevens in te vullen.
- Mogelijk moet u bovenstaande stap tweemaal doorlopen: voor uw gebruikersnaam en het wachtwoord.

# **Onbekende bellers WhatsApp**

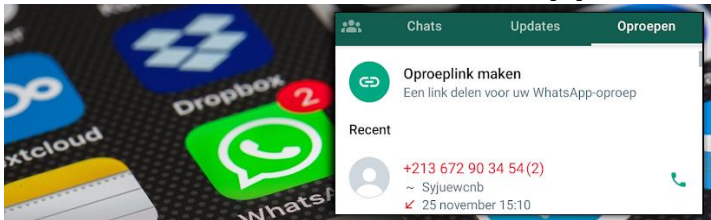

Ook via WhatsApp kun je elkaar bellen. Maar onbekenden, waarom bellen die? En wat doe je dan?

#### **Onbekend nummer belt via WhatsApp**

Met WhatsApp kun je ook bellen. En gebeld worden.

Mensen gebruiken het in plaats van 'gewoon' bellen, want bij WhatsApp betaal je geen telefoonkosten.

Bellen met WhatsApp via een wifi-verbinding kost niets extra's. Ook wanneer je in het buitenland bent.

Helaas hebben oplichters ook de functie ontdekt.

Ze bellen gebruikers en hangen allerlei onzinverhalen op.

Ze zijn uit op geld of persoonlijke gegevens. Of ze laten de telefoon maar kort overgaan en hangen op.

In de hoop dat u terugbelt.

Dan weten ze dat ze met een actief nummer te maken hebben.

Het gevolg is meer spam en bellers via WhatsApp.

Verder gebeurt er gelukkig niet zoveel als u per ongeluk terug hebt gebeld.

U kunt niet op kosten gejaagd worden zoals bij een [gewoon](https://www.seniorweb.nl/tip/hoe-herken-ik-een-neptelefoontje#step_3) [telefoongesprek.](https://www.seniorweb.nl/tip/hoe-herken-ik-een-neptelefoontje#step_3)

Toch geldt: laat een onbekende beller op WhatsApp links liggen. Neem niet op en bel niet terug.

Blokkeer het nummer eventueel.

Zet de optie 'onbekende bellers stilhouden' aan in WhatsApp.

Dan vallen onbekende bellers u niet meer lastig.

## **Onbekende bellers stilhouden in WhatsApp**

In WhatsApp zijn onbekende bellers eenvoudig stil te krijgen. Met de optie ['onbekende](https://www.seniorweb.nl/tip/onbekende-bellers-stilhouden-in-whatsapp) bellers stilhouden'.

Let op: onbekende bellers kunnen u nog steeds bellen maar u krijgt geen signaal.

Ze verschijnen wel in de lijst met oproepen.

Wilt u de onbekende beller niet meer zien, blokkeer hem dan.

Iemand kan u nog wel altijd met een onbekend nummer bellen via de normale telefoonfunctie van uw smartphone.

#### **Onbekende bellers blokkeren in WhatsApp**

Elk telefoontje staat in WhatsApp onder 'Oproepen' (Android) of 'Gesprekken' (iPhone).

Ook de onbekende beller. Blokker deze op de volgende manier:

- Open WhatsApp.
- Zit u in een chat, tik dan op de pijl linksboven om terug te keren naar het overzicht.
- Tik op **Gesprekken** (iPhone) of **Oproepen** (Android).
- Tik in Android op het onbekende nummer. Pas op dat u niet op het telefoon-icoon tikt, dan gaat u de onbekende bellen.
- Tik op de iPhone op het icoon van een i in een cirkeltje.
- Tik op de iPhone op **Blokkeer [telefoonnummer]**. Tik op Android op de drie verticale puntjes rechtsboven en daarna op **Blokkeren**.
- Tik op **Blokkeer** (iPhone) of **Blokkeren** (Android).

De onbekende beller blijft weliswaar in de lijst staan, maar kan u nooit meer lastig vallen.

# **Sneltoetsen gebruiken in Windows**

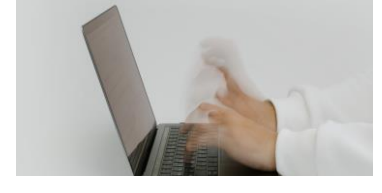

#### **Sneltoetsen in Windows**

Sneltoetsen vullen de muis of het trackpad aan. Gebruik combinaties van twee of meer toetsen om veelgebruikte acties op de pc uit te voeren.

Sneltoetsen zijn combinaties van twee of meer toetsen op het toetsenbord. De term 'snel' geeft al aan waar ze voor zijn bedoeld: met deze toetsen voert u snel een bepaalde handeling uit binnen Windows. Bijvoorbeeld snel een document opslaan of tekst kopiëren en plakken. Er zijn veel sneltoetsen die werken binnen Windows en Windows-programma's. Maar ook [browsers](https://www.seniorweb.nl/computerwoordenboek/b/browser) en andere toepassingen, zoals Word en Excel, kennen hun eigen sneltoetsen.

#### **Voordelen en nadelen van sneltoetsen**

Sneltoetsen hebben één heel groot voordeel: u gebruikt de muis minder. En dat is goed nieuws voor handen, polsen en onderarmen. Het is goed om computerwerk af te wisselen met iets anders. Maar wie lang aan een document of stuk werkt, zit ongemerkt lang met de hand op de muis. Door sneltoetsen te gebruiken, wisselen computergebruikers de muis af met het toetsenbord.

Ook bespaart het werken met sneltoetsen een beetje tijd. Een bekende sneltoets is bijvoorbeeld Ctrl+S om een bestand op te slaan. Dit gaat vlotter dan de muis pakken, het menu opzoeken en op 'Opslaan' klikken.

Wie voor het eerst met sneltoetsen werkt, kan het ook nadelig vinden. Er zijn namelijk heel veel sneltoetsen en die kennen de meeste computergebruikers niet allemaal. Ze ontdekken, onthouden en aanleren kan tijd kosten. Zeker als u eraan gewend bent overal de muis voor te gebruiken. Het helpt om een lijstje te maken van sneltoetsen die handig zijn voor u, en dit te printen. Probeer de genoteerde sneltoetsen te gebruiken in plaats van de muis. Wanneer u dit vaak genoeg doet, wordt de sneltoets een gewoonte.

**Sneltoetsen gebruiken met het toetsenbord**

Om sneltoetsen te gebruiken hoeft u ze niet alle twee of drie precies op hetzelfde moment in te drukken. Het werk als volgt,; neem bijvoorbeeld de sneltoets Ctrl+S. U denkt misschien dat het gaat om de toets Ctrl (vaak linksonder op het toetsenbord), het plusteken + en de hoofdletter S. Goed nieuws: het is simpeler. Het plusteken hoeft u niet in te drukken, en u hoeft ook geen hoofdletter te maken. Deze sneltoets gebruikt u als volgt:

- Druk de eerste toets (de Ctrl uit het voorbeeld) in en houd die ingedrukt.
- Druk met een andere vinger of de andere hand de tweede toets in, en zo nodig de derde. In dit voorbeeld is dit de letter 's'. Het bestand wordt opgeslagen.

Voor sneltoetsen met twee onderdelen gebruiken mensen meestal twee handen. Gaat het om drie toetsen, dan gebruiken mensen bijvoorbeeld de duim en wijsvinger van de ene hand voor de eerste twee toetsen, en een vinger van de andere hand voor de laatste toets. De meeste sneltoetsen beginnen met Ctrl, Shift of de Windowstoets (met het Windows-teken).

Nog een voorbeeld: de sneltoets Ctrl+C om geselecteerde tekst of een geselecteerde afbeelding te kopiëren.

- Selecteer de tekst of afbeelding met de muis.
- Druk op het toetsenbord de Ctrl-toets in houd deze ingedrukt.
- Druk met een andere vinger de letter C in (niet de hoofdletter, gewoon de toets met de letter C). Het plusteken in sneltoetsen staat er dus alleen voor de duidelijkheid, u hoeft niet op de + te drukken.
- Laat de toetsen los zodra de functie is geactiveerd of de handeling is uitgevoerd.

## **Windows sneltoetsen**

Er zijn tientallen sneltoetsen en het kan lastig zijn ze te onthouden. Maar op een gegeven moment krijgt u favoriete sneltoetsen en hoeft u er niet meer over na te denken. Uw vingers onthouden de toetsen zelf, net als bij blind typen of bij pianospelen. Begin eens met wat

sneltoetsen die u vaak gebruikt tijdens alledaagse bezigheden op de computer.

Veelgebruikte sneltoetsen zijn:

- Ctrl+S: een bestand tussentiids opslaan.
- Ctrl+A: alles in een bestand of op een scherm selecteren.
- Ctrl+C: het geselecteerde kopiëren.
- Ctrl+X: het geselecteerde knippen.
- **EXECT:** Ctrl+V: het geselecteerde plakken.
- Ctrl+B: het geselecteerde vet maken.
- Ctrl+I: het geselecteerde cursief maken.
- Ctrl+U: het geselecteerde onderstrepen.
- Ctrl+Z: een vorige handeling ongedaan maken.
- Ctrl+Y: de vorige handeling opnieuw uitvoeren.

Tip: sneltoetsen worden vaak weergegeven met een hoofdletter, zoals hierboven ook staat. Dat kan verwarrend zijn, want de sneltoets is met de kleine letter. Probeer dus niet een hoofdletter te maken als u een sneltoets gebruikt.

#### **Sneltoetsen voor het Vergrootglas**

Met het Vergrootglas van Windows maakt u delen van het scherm groter door in te zoomen. Voor het Vergrootglas is er ook een aantal sneltoetsen. De Windows-toets zit meestal linksonder en is te herkennen aan het vlaggetje:

- Windows-toets+ het plusteken (+): vergrootglas inschakelen.
- Windows-toets+Esc: vergrootglas uitschakelen.
- Windows-toets+ plusteken (+) of minteken (-): in- of uitzoomen als het Vergrootglas is ingeschakeld.
- Ctrl+Alt+muiswiel: in- en uitzoomen met behulp van het muiswiel.
- Windows-toets+Ctrl+M: instellingen voor het Vergrootglas openen.

# **Usb-stick gebruiken op Mac**

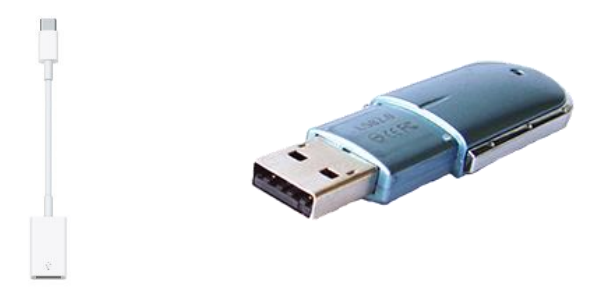

Op een usb-stick neemt u gemakkelijk foto's of andere bestanden mee. Hoe gebruik je 'm op een Mac?

## **Wat is een usb-stick?**

Een usb-stick is eigenlijk een soort kleine harde schijf. Hierop kunnen gebruikers verschillende bestanden opslaan. Denk onder meer aan foto's, video's en tekstdocumenten. Vanwege het kleine formaat is een usb-stick makkelijk mee te nemen.

Elke usb-stick heeft een zilverkleurige connector. Vaak zit die verstopt achter een afdekdopje. Daarnaast bestaan er ook types met een schuifmechanisme. De bedoeling is om de usb-stick via een usb-poort op de Mac aan te sluiten.

#### **Usb-stick op Mac aansluiten**

Meestal heeft een Mac meerdere usb-aansluitingen. Bij een iMac zitten die bijvoorbeeld aan de achterkant. Hebt u een MacBook, dan bevinden de usb-poorten zich aan de zijkant. Er bestaan voor de Mac twee verschillende usb-aansluitingen, namelijk:

- Usb-a: dit is een rechthoekige aansluiting zoals we die al jaren kennen. Oudere Macs hebben meestal één of meer usb-a-poorten.
- Usb-c: dit is een kleinere ovale aansluiting. Recente Macs hebben meer usb-c-aansluitingen.

Bij een usb-stick met de verkeerde connector is er een speciale adapter nodig, zie de afbeelding hieronder.

#### **Inhoud usb-stick openen**

Bekijk zo welke bestanden er op de usb-stick staan:

- Stop de usb-stick in de Mac of adapter.
- Klik rechtsboven op het bureaublad op het icoon van een harde schijf met de naam van de usb-stick. De lijst met bestanden op de stick verschijnt.
- Dubbelklik eventueel op een bestand om dat te openen.

#### **Bestand naar usb-stick kopiëren**

Misschien wilt u een bestand van de Mac naar de usb-stick kopiëren. Dat werkt als volgt:

- Open de inhoud van de usb-stick (zie vorige paragraaf).
- Klik in de menubalk bovenin op **Archief**.
- Klik op **Nieuw tabblad**.
- In de Finder opent een tweede tabblad.
- Selecteer in het rechter tabblad het bestand dat u wilt verplaatsen en houd de muisknop ingedrukt.
- Sleep het bestand met ingedrukte muisknop naar het eerste tabblad.
- Het tabblad licht op en opent. Laat de muisknop los om het bestand op de usb-stick te bewaren.

Omdat u het bestand naar een ander apparaat verplaatst, maakt de Mac een kopie. Het bestand staat nu zowel op de Mac als usb-stick. **Usb-stick loskoppelen**

Na afloop dient u de usb-stick op een juiste manier los te koppelen. Zo gaat er geen informatie verloren. Trek dus niet zomaar een usb-stick uit de Mac. Lees hierover meer in de tip ['Usb-apparaten](https://www.seniorweb.nl/tip/usb-apparaten-verwijderen-van-mac) verwijderen uit Mac'.

# **Mails downloaden uit Gmail**

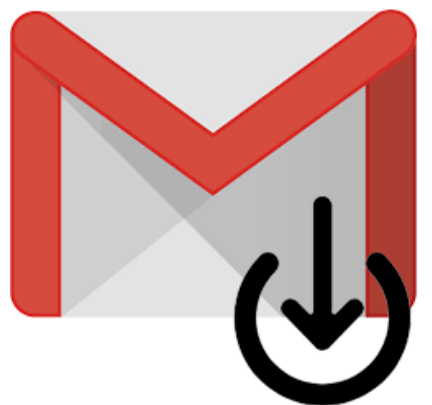

Gmail bewaart alle mails die u niet weggooit. Een archief van de emails op uw eigen pc opslaan kan ook.

#### **Mails bewaren?**

Sommige mensen vinden het fijn om een mailarchief op de eigen pc te bewaren. Op die manier is bijvoorbeeld altijd een back-up van belangrijke correspondentie bij de hand. Download hiervoor de gegevens uit uw mailaccount en sla ze gemakkelijk op. Zo is er altijd toegang, ook als u offline bent. Het is ook mogelijk om [mailtjes](https://www.seniorweb.nl/tip/tip-emails-gmail-printen) te [printen.](https://www.seniorweb.nl/tip/tip-emails-gmail-printen)

## **Mails Gmail opslaan op de pc**

Maak zo een mailarchief op de pc met alle belangrijke mails uit het Gmail-account.

- **•** Ga naar [gmail.com](https://accounts.google.com/signin/v2/identifier?continue=https%3A%2F%2Fmail.google.com%2Fmail%2F&service=mail&sacu=1&rip=1&flowName=GlifWebSignIn&flowEntry=ServiceLogin) en log zo nodig in.
- Klik rechtsboven op uw initialen of profielfoto.
- Klik op **Je Google-account beheren**.
- Klik links op **Gegevens en privacy**.
- Scrol naar beneden en klik onder 'Je gegevens downloaden of verwijderen' op **Je gegevens downloaden**.
- Scrol weer naar beneden en zet een vinkje achter *Email* als dit er nog niet staat. Haal de vinkjes weg achter de andere diensten, als u niet wilt dat Google hier ook een kopie van downloadt.
- Klik onderaan op **Volgende stap**.
- Selecteer onder 'Bestemming' de optie **Downloadlink sturen via e-mail**.
- Kies onder frequentie voor 'Eén keer exporteren' of 'Gedurende een jaar elke twee maanden exporteren'.
- Klik onder 'Bestandstype' op **.zip**.
- Klik onder 'Bestandsgrootte' op **2 gb**.
- Klik op **Export maken**.

Google stuurt een mail met een downloadlink wanneer het archief klaar is.

## **Mailarchief bekijken**

Bekijk zo de gedownloade mails:

- Open de e-mail waarin staat dat het archief klaar is.
- Klik op **Je bestanden downloaden**. Soms staan er meerdere downloadlinks. Dit komt omdat er te veel bestanden zijn om in één keer te downloaden. Klik in dat geval bijvoorbeeld op **1 van 2 downloaden** en **2 van 2 downloaden**.
- Log eventueel nogmaals in met uw Google-account.
- Klik op **Downloaden**.
- Open de Verkenner en ga naar de map waarin de downloads binnenkomen. Dat is vaak de map 'Downloads'.
- Het zip-bestand met uw mailarchief heet 'Takeout'. Klik met de rechtermuisknop op de map > **Alles uitpakken** > **Uitpakken** om het zip-bestand uit te pakken.
- Dubbelklik vervolgens op de map met dezelfde naam om het archief te bekijken.
- Mogelijk zit daarin nog een map met de naam 'Takeout'. Dubbelklik ook op deze map om bij de bestanden te komen.

# **Foto's van iPhone naar pc overzetten**

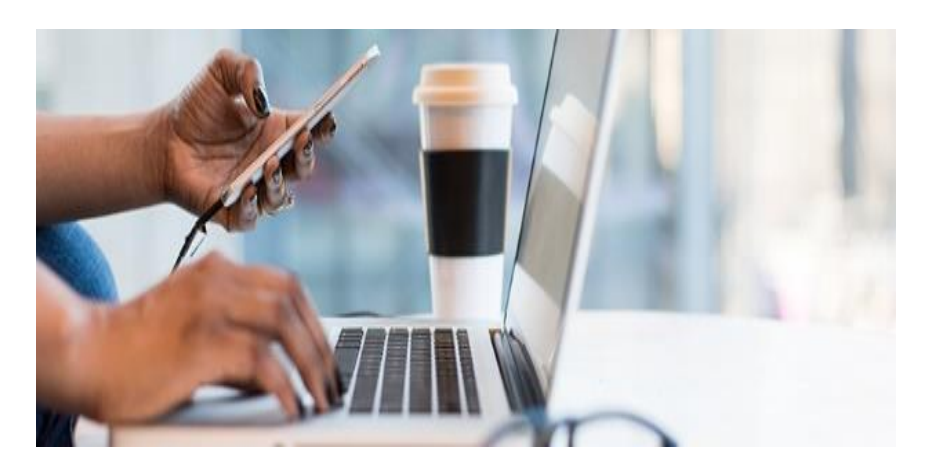

Zet foto's en video's van de iPhone gemakkelijk op de Windows-pc. Handig als u bijvoorbeeld een fotoboek wilt maken of foto's wilt bewerken.

#### **iPhone-foto's naar pc**

Met een smartphone is het makkelijk om veel foto's en video's te maken. Met de mooiste foto's wilt u misschien wel iets doen. Bijvoorbeeld laten [afdrukken](https://www.seniorweb.nl/artikel/fotos-afdrukken-bij-hema) of gebruiken als [bureaubladachtergrond.](https://www.seniorweb.nl/artikel/geef-windows-11-een-persoonlijk-tintje) Het is dan handig als de foto's op de computer staan.

#### **Via snoertje of cloud?**

Vaak slaat de iPhone foto's en video's op in de online opslagdienst [iCloud.](https://www.seniorweb.nl/artikel/wat-is-icloud) Daar kunt u op de Windows-computer ook bij. Dat kan via de [browser](https://www.seniorweb.nl/tip/bestanden-icloud-drive-bekijken-via-internet) of de app iCloud uit de [Microsoft](https://www.seniorweb.nl/artikel/werken-met-icloud-op-windows) Store. Foto's overzetten van de iPhone naar de computer kan ook via de usb-kabel. Dat is dezelfde kabel als voor het opladen. Haal alleen het kabeltje los van de stekker. De pc herkent of de foto's en video's al op de computer staan. Hij slaat namelijk alleen de nieuwe beelden op. Maar let op: Staat 'optimaliseer [iPhone-opslag'](https://www.iphoned.nl/tips/icloud-fotos-opslag/) aan? Dan zijn de foto's

pag. 22

die u downloadt van minder goede kwaliteit. In dat geval is het beter om iCloud te gebruiken.

#### **Foto's overzetten met usb-kabel**

Zet zo foto's over van de iPhone naar de Windows-pc:

- Sluit de iPhone met het meegeleverde snoertje aan op de Windows-computer.
- Ontgrendel de iPhone.
- Tik op **Sta toe** om de computer toegang te geven tot de foto's en video's op de telefoon.
- Open op de computer de verkenner.
- Klik links in menu op **Deze pc**.
- Klik met de rechtermuisknop op **Apple iPhone** of op de naam die u de iPhone hebt gegeven.
- Klik op **Afbeeldingen en video's importeren**.
- De pc herkent of er al foto's op de computer staan en slaat alleen de nieuwe foto's op. Kies waar u de foto's wilt opslaan. Klik hiervoor op **Meer opties**.
- Klik achter 'afbeeldingen importeren in' op **Bladeren**.
- Kies een map en klik op **Ok**.
- Klik achter 'video's importeren in' op **Bladeren**.
- Kies een map en klik op **Ok**.
- Staat er een vinkje voor *bestanden na het importeren van het apparaat verwijderen*? Haal het vinkje dan weg, anders verdwijnen de foto's van de iPhone.
- Klik op **Ok**.
- Klik op **Alle nieuwe items nu importeren**.
- Klik op **Voer een naam in**.
- Typ een naam voor de map waarin de foto's terechtkomen, bijvoorbeeld 'foto's van iPhone'.
- Klik op **Importeren**.

De foto's en video's staan op de computer.

#### **Losse foto's overzetten met usb-kabel**

Alleen een aantal foto's op de computer zetten? Zet zo losse foto's over:

- Sluit de iPhone met het meegeleverde snoertje aan op de Windows-computer.
- Ontgrendel de iPhone.
- Tik op **Sta toe** om de computer toegang te geven tot de foto's en video's op de telefoon.
- Open op de Windows-pc de verkenner.
- Klik links in menu op **Deze pc**.
- Dubbelklik op **Apple iPhone** of op de naam die u de iPhone heeft gegeven.
- Dubbelklik op **Internal Storage** > **DCIM**.
- Open een van de mappen met foto's.
- Druk de Ctrl-toets in en houd die ingedrukt.
- Klik op de foto's die naar de computer mogen. Laat dan de Ctrl-toets los.
- Druk op Ctrl+C om de foto's te kopiëren.
- Blader in de verkenner naar de map waar de foto's naartoe mogen.
- Druk op Ctrl+V om de foto's te plakken.

#### **Foto van iCloud naar pc**

Zet via de browser foto's uit iCloud op de computer. Daarvoor moet iCloud zijn [ingesteld](https://www.seniorweb.nl/artikel/bestanden-uitwisselen-tussen-uw-apparaten-met-icloud) op de iPhone.

- Ga naar **[www.icloud.com](https://www.icloud.com/)**.
- Klik op **Log in**.
- Vul het e-mailadres en wachtwoord van uw Apple ID in en druk op de Enter-toets.
- De iPhone ontvangt een verificatiecode. Tik op **Sta toe** om de code te zien.
- Typ de code in op de computer en klik op **Vertrouw**.
- Klik rechtsboven op het pictogram van een verzameling

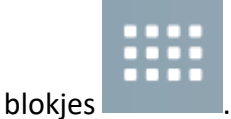

▪ Klik op **Foto's**.

- De fotobibliotheek opent. Klik als dat nodig is links op **Bibliotheek**.
- Klik op de foto's terwijl u de Ctrl-toets indrukt op het toetsenbord.
- **EXECUTE:** Klik bovenaan op het pictogram 'download'
- De computer downloadt nu de foto's. Klik als dat klaar is in het pop-up venster dat bovenin verschijnt op **Bestand openen**. U kunt ook direct naar de verkenner gaan en op **Downloads** klikken.
- De verkenner opent. De foto's en video's staan in een [zip](https://www.seniorweb.nl/computerwoordenboek/xyz/zip-bestand)[bestand.](https://www.seniorweb.nl/computerwoordenboek/xyz/zip-bestand) Klik op het bestand en klik in het lint op **Alles uitpakken**.
- Klik op **Bladeren** en klik op de map waarin de foto's moeten komen.
- Klik op **Map selecteren**.
- Klik op **Uitpakken**.

# **Onmisbaar bij ongelukken: EHBO-app**

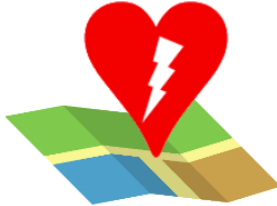

De EHBO-app is onmisbaar voor informatie over ongevallen en veelvoorkomende

verwondingen en het vinden van AED's.

## **Over de app**

De EHBO-app van het Rode Kruis moet eigenlijk op ieders smartphone staan. Hij geeft allerlei handige informatie over het verlenen van EHBO bij uiteenlopende ongelukjes en ernstige ongevallen.

#### **Eerste gebruik**

Bij het eerste gebruik vraagt de app toestemming om meldingen te versturen bij een noodsituatie. Daarnaast geeft de app u drie verschillende situaties (ik heb kinderen / ik ben een buitenmens / ik sport regelmatig) waar u één of meer situaties kan aanvinken. Zo kan de app speciale EHBO-tips sturen die voor u geselecteerd zijn. Verder vraagt de vraag of u de nieuwsbrief met EHBO-tips wilt ontvangen. Uw antwoorden kunt u later via het menu aanpassen.

Op de homepagina van de app staan verschillende EHBO situaties afgebeeld. Van flauwvallen tot een brandwond. Op de homepagina staan veelvoorkomende ongelukken. Tik op een onderwerp om een stappenplan te openen. Stap voor stap ziet u een uitleg met plaatjes en hoort u een stem die voorleest wat u moet doen. Rechtsonder in beeld staat de optie om 112 te bellen. Tik hierop als dat nodig is, dan wordt u direct doorverbonden met het noodnummer. Tik op het kruisje rechtsboven om terug te gaan naar de homepagina.

## **Wat moet er gebeuren?**

Als u een onderwerp aantikt, ziet u meteen een stappenplan waarin met uitleg en een tekening staat wat er moet gebeuren. Er worden

ook gesproken instructies gegeven, voor als u beide handen nodig heeft om te helpen of als u de instructies slecht kan lezen.

#### **De menu's in de app**

Onderin staan de menu's. Met een tik op de knop openen de onderdelen. Soms is het nodig om op een kruisje rechtsboven in een scherm te tikken als u dit scherm wilt sluiten.

- Home: hier vindt u de homepagina van de app met een overzicht van de meest voorkomende ongelukken en uitgelichte (nieuws)berichten.
- EHBO: op deze pagina is een alfabetische lijst met verschillende soorten ongevallen en/of klachten. Als u op een klacht klikt, opent een overzicht met informatie. Met de zoekbalk bovenin kunt u zoeken naar een klacht of symptoom.
- Webshop: dit is de digitale winkel van de EHBO-app met cursussen en materialen (tegen betaling).
- Inbox: als u een account heeft aangemaakt, ontvangt u hier uw mail van de app.
- Meer: alle instellingen van de app zijn hier te vinden.

## **App downloaden**

Download de EHBO-app van het Rode Kruis gratis in de [App](https://apps.apple.com/nl/app/ehbo-app/id403206332) [Store](https://apps.apple.com/nl/app/ehbo-app/id403206332) voor iPads en iPhones en de Play [Store](https://play.google.com/store/apps/details?id=nl.rodekruis.android&hl=nl) voor Android-apparaten.

# **Digitale handtekening zetten, hoe werkt dat?**

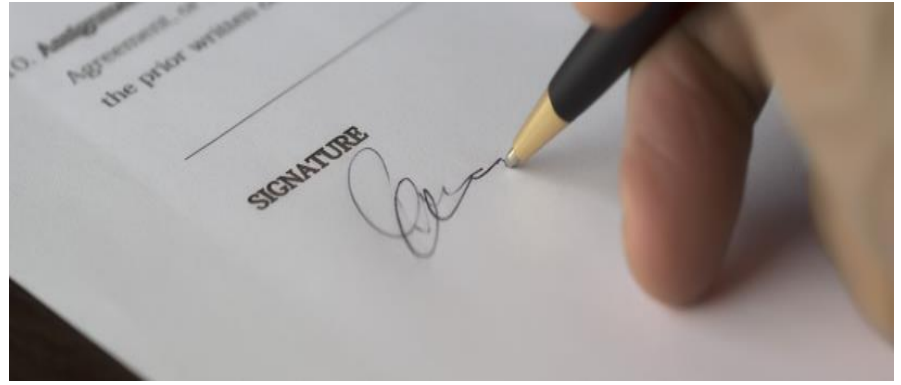

Ook een digitaal document moet je soms ondertekenen. Hoe zet je een digitale handtekening?

#### **Digitale handtekening**

Een document ondertekenen kan ook digitaal. Bijvoorbeeld als een handtekening zetten niet op locatie of via de post kan. Maak een foto van de handtekening en voeg die in. Of zet de handtekening met de computermuis of via een tablet of touchscreen.

## **Handtekening in pdf zetten**

Moet u een pdf-document ondertekenen? In Adobe [Acrobat](https://www.seniorweb.nl/software/adobe-reader) Reader [DC](https://www.seniorweb.nl/software/adobe-reader) kan dat. Zet een handtekening zo:

- Open het pdf-document dat u wilt ondertekenen.
- Klik in de werkbalk op **Ondertekenen**.
- Klik in de zijbalk onder 'Zelf invullen en ondertekenen' op **Handtekening toevoegen**.
- Bij de eerste keer ondertekenen zijn er drie opties: 'Typen', 'Tekenen' en 'Afbeelding'. Klik bovenin op **Tekenen**.
- Maak uw handtekening met de linkermuisknop of het touchpad ingedrukt. Of teken met uw vingers op het aanraakscherm.
- Klik op **Wissen** als u het opnieuw wilt proberen.
- Klik op **Toepassen**.
- Op de plaats van de muisaanwijzer staat uw handtekening. Ga naar de juiste plek in het document en klik op die plek.
- De grootte aanpassen? Klik op de blauwe cirkel, houd ingedrukt en pas de grootte aan.
- Verplaatsen kan ook: klik dan midden in de afbeelding en sleep.
- De handtekening toch verwijderen? Klik zo nodig eerst op de handtekening en klik daarna op het pictogram van een prullenbak.

De volgende keer als u een handtekening wilt plaatsen, klikt u meteen op het venster met uw handtekening. U hoeft dus niet elke keer de handtekening opnieuw te schrijven.

## **Handtekening zetten in Word**

Digitale ID's helpen uw identiteit vast te stellen en worden gebruikt om belangrijke documenten elektronisch te ondertekenen, zoals belastingformulieren. In een Word-document gaat dit via een handtekeningregel. Ondertekenen van een formulier werkt dan zo:

- Dubbelklik op de handtekeningregel (het vak waar de handtekening moet komen).
- U kunt op drie verschillende manieren ondertekenen. Via het toetsenbord, met een afbeelding of via een touchscreen.
- Zet in het veld naast de X uw handtekening via een touchscreen of typ uw naam. Klik op **Ondertekenen**.
- Klik op **Ondertekenen**.

U ontvangt een melding dat de handtekening is opgeslagen. Nu kunt u het bestand niet meer bewerken. Toch iets bewerken? Dat kan alleen door de handtekening helemaal te verwijderen en opnieuw te zetten.

- Klik in de gele balk op **Toch bewerken**.
- Klik bij 'Wilt u doorgaan' op **Ja**.
- Pas het document naar wens aan, en teken het document opnieuw.

# **Tekst kopiëren, knippen en plakken**

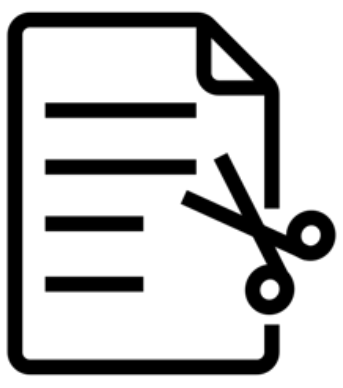

Hoe werkt kopiëren, knippen en plakken van teksten eigenlijk op de verschillende apparaten?

# **Kopiëren of knippen?**

Staat tekst op de verkeerde plek in een document of mail? Of wilt u tekst van internet in een document zetten? Een tekst knippen of kopiëren en plakken op de gewenste plek is dan ideaal. Knippen betekent dat u tekst (of een bestand) weghaalt van zijn huidige locatie. Op de nieuwe plek wordt de selectie dan 'geplakt'. Oftewel: de selectie wordt naar die plek verplaatst. Maar u kunt tekst ook kopiëren in plaats van knippen. De tekst blijft dan op de originele plek staan en de kopie kunt u ergens anders zetten.

# **Knippen, kopiëren en plakken (Windows)**

Knippen, kopiëren en plakken van teksten op een Windows-computer is het handigste met het toetsenbord.

- Selecteer de tekst.
- Kopieer of knip de tekst:
	- Gebruik de sneltoets Ctrl+C om te kopiëren.
	- Gebruik de sneltoets Ctrl+X om te knippen.
- Klik op de plek waar de tekst moet komen.
- Plak de tekst met de sneltoets Ctrl+V.

# **Knippen, kopiëren en plakken (Mac)**

Op een Mac teksten knippen, kopiëren en plakken is het makkelijkste via het toetsenbord.

pag. 30

- Selecteer de tekst.
- Kopieer of knip de tekst:
	- Gebruik de sneltoets Cmd+C om te kopiëren.
	- Gebruik de sneltoets Cmd+X om te knippen.
- Klik op de plek waar de tekst moet komen.
- Plak de tekst met de sneltoets Cmd+V.

#### **Knippen, kopiëren en plakken (iPhone/iPad)**

Kopieer of verplaats tekst zo op een iPhone en iPad:

- Tik tweemaal op een woord.
- Het woord is geselecteerd. Minder of meer selecteren? Versleep de gele bolletjes die om het woord staan naar links of rechts.
- Er verschijnt een balk met opties om te knippen, kopiëren en te plakken.
	- Tik op **Knip** om de geselecteerde tekst te verwijderen van de plek.
	- Tik op **Kopieer** om de geselecteerde tekst te kopiëren.
- Open de app waarin de tekst moet komen te staan.
- Tik op een lege plek.
- De balk met opties verschijnt weer. Tik op **Plak**.

## **Knippen, kopiëren en plakken (Android)**

Kopieer of verplaats tekst zo op Android-apparaten:

- Tik tweemaal op een woord.
- Aan het begin en einde van de tekst verschijnen druppels. Versleep de druppels om de selectie aan te passen.
- Er verschijnt een balk met verschillende opties, zoals 'Knippen' en 'Kopiëren'. Tik op de optie die u wilt uitvoeren, bijvoorbeeld **Kopiëren**.
- Ga naar de plek waar de tekst moet komen.
- Tik langere tijd op het scherm, tot de optie 'Plakken' verschijnt.
- Tik op **Plakken**.

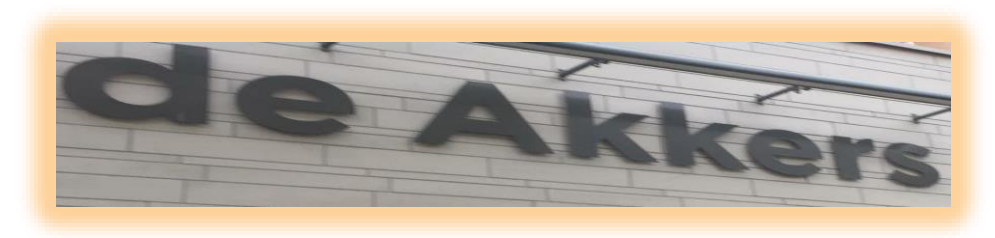

#### **Stichting Wijkgroep De Akkers**

# **Wilt u een cursus volgen of gewoon info over**

# **WWW.Computerclubnissewaard.nl**

**Tel : 0181-641381 Mob: 06-54692942**

**En via e-mail**

 **[computerclubnissewaard@gmail.com](mailto:computerclubnissewaard@gmail.com)**